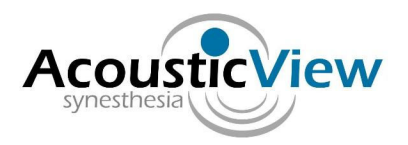

## **DIDSON ClearSight™ Installation Instructions**

- 1. Close all open windows.
- 2. Insert the AcousticView™ USB Flash Memory .
- 3. Change directory to AView USB\ClearSightDIDSON Installation on the USB Flash Memory
- 4. Click on ClearSightSetup.exe
- 5. On Windows Vista you will be asked to ok the installation.
- 6. Please read the Software License Agreement.
- 7. If you accept the terms of the Software Installation Agreement, press accept.
- 8. The software should be installed in directory C:\acousticview
- 9. Ok the rest of the installation.
- 10. C:acousticview
- 11. A shortcut icon will appear on the desktop enabling access to the ClearSight™ software.
- 12. When the installation of ClearSight is finished, click on the jre-6u16-windows-i586-s.exe; This will install a Java runtime environment.
- 13. When both installations are done, please insert the dongle which was provided with the Software. If you do not have such a dongle, please contact the company to purchase one.
- 14. Please wait until installation of the dongle is done. The installation takes a few minutes.
- 15. When the red light of the dongle is on, the dongle has been installed successfully and you are ready to start the software.
- 16. Keeping the dongle connected at all times, click on the AcousticView shortcut to start the program
- 17. Click on the first button (directories and files) to choose a directory where the DIDSON files exist.
- 18. A list of available files will appear, choose the file you want to mosaic by clicking on it.
- 19. Click on the rounded arrow (second button) to choose the frames from which mosaic should be created.
- 20. A small monitor window will present processing progress.
- 21. When mosaic is read, it will appear on the left files list under the file which was chosen.
- 22. Double click on the sub part which contains the processed mosaic frames you want to view.
- 23. You can then increase or reduce resolution by clicking on the + or buttons and then clicking on the picture itself.
- 24. You can also move the image on the screen, and measure distances.
- 25. Please provide comments to info@acousticview.com
- 26. Should you encounter a problem, please provide information about software version and the full details of the problem to info@acousticview.com
- 27. Thank you for choosing ClearSight™

## **Troubleshooting**

1. Currently, the installation directory should be C:\acousticview. Any attempt to install in another directory results in an error. This will be corrected in the next version.